## **PROCESSING ADULT/ADULT PARTICIPANT APPLICATIONS**

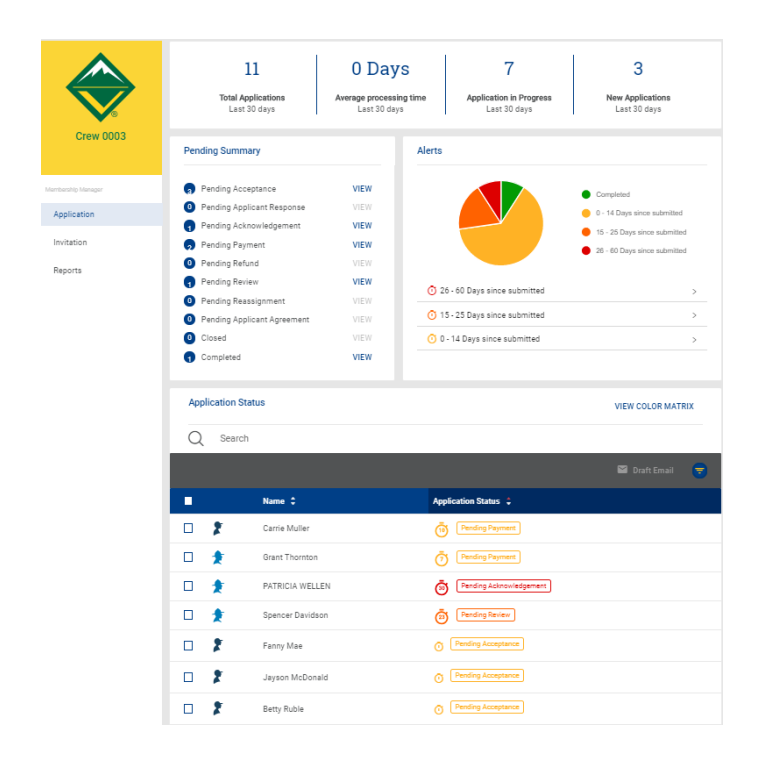

Processing Adult applications is very similar to Youth applications. However, adult application **actions can only be processed by the Charter Organization Representative (CR)**. The Committee Chair can recommend to the CR if the unit has chosen that option in the system configurations.

Each application is identified as either that of a youth, Venturing Participant or an adult.

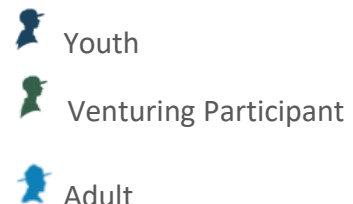

If you want to only process adults, you can **Filter** applicants by application type:

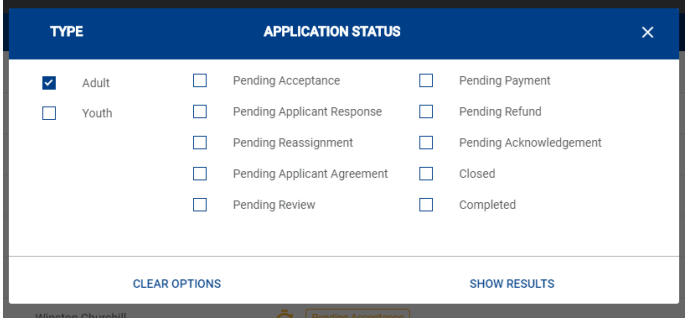

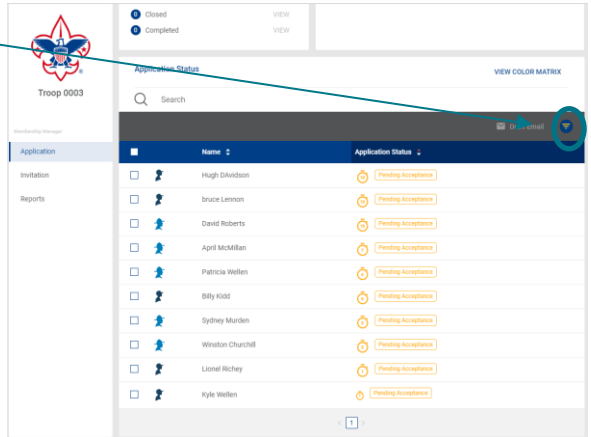

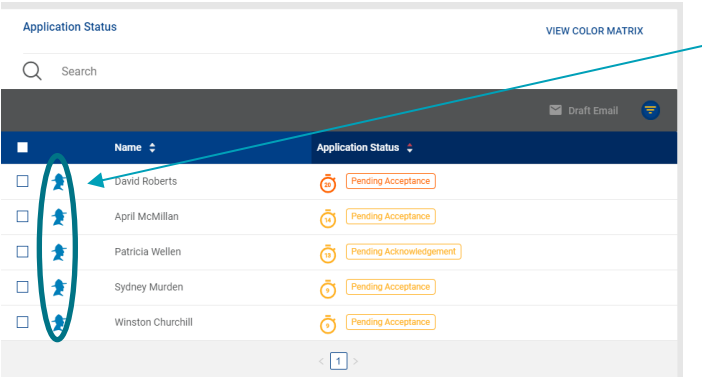

Once you select **Show Results** on the filter, only adults will appear in the Application Status view. Adults include Volunteer and Ventruing Participants in the filter.

To open an application select the persons name from the list.

**Troop 0003 Greensburg United Methodist Church** 

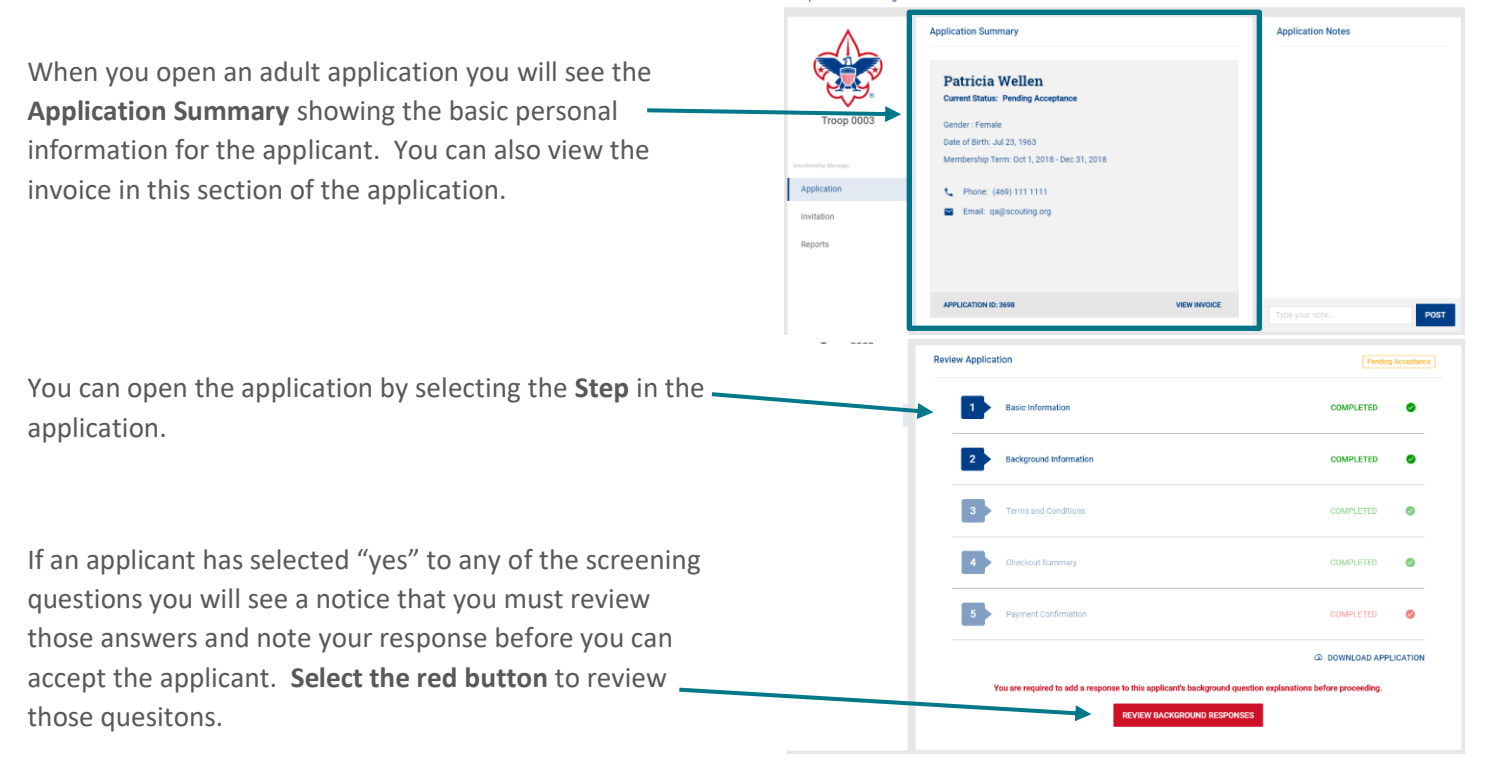

If the applicant has not answered "yes" to any of the questions you will see the action buttons to accept the application.

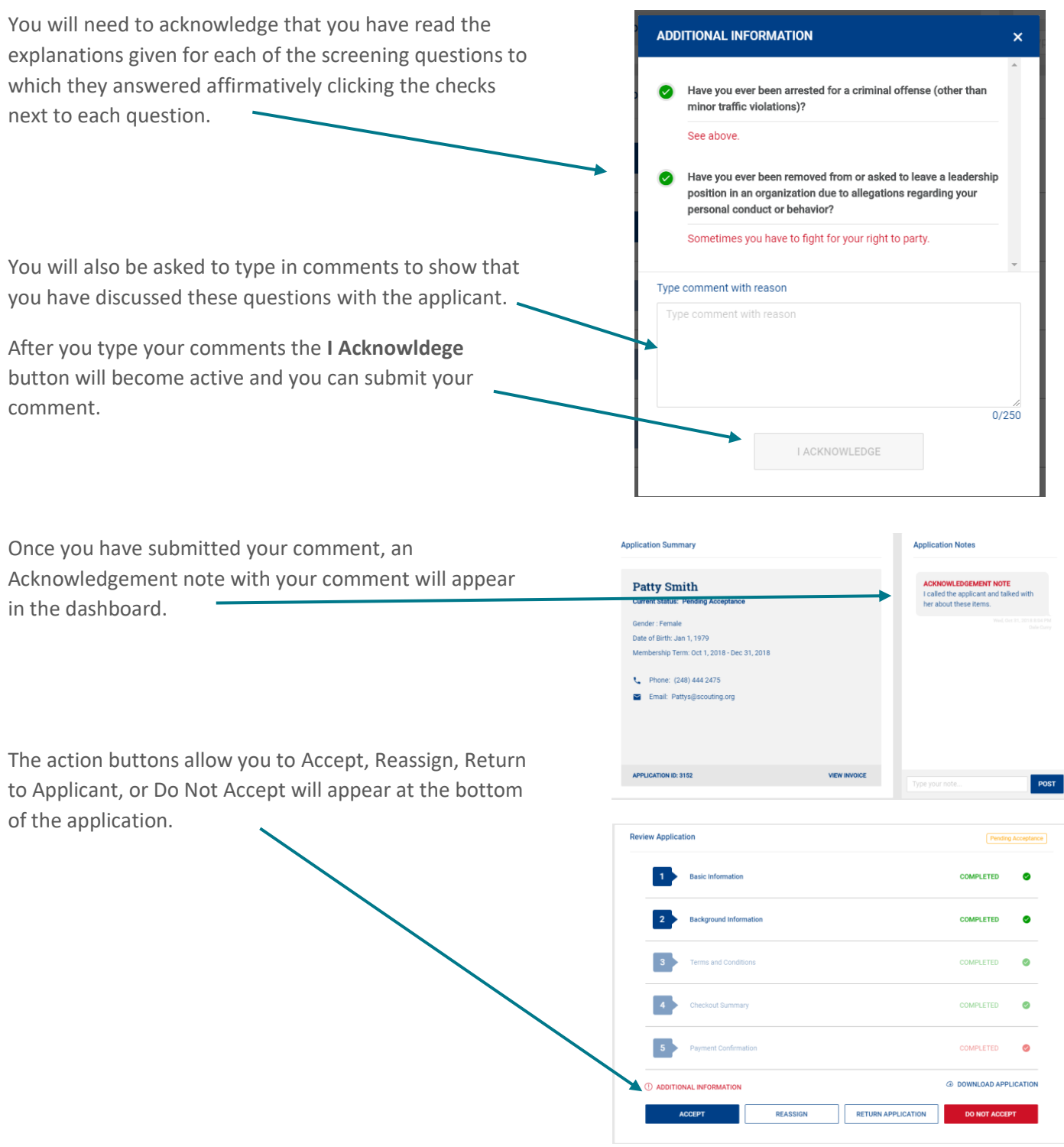

In **Step 2** of the application, you will find the **References** section with the names and contact information for the applicant's references. You will want to contact the references to ensure that you want this adult as a leader in your unit..

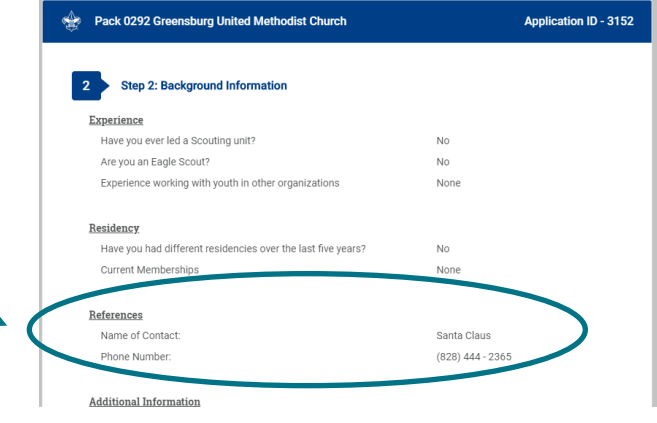

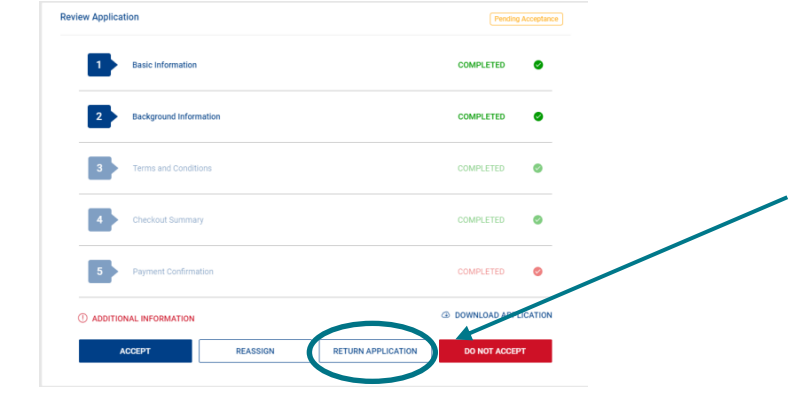

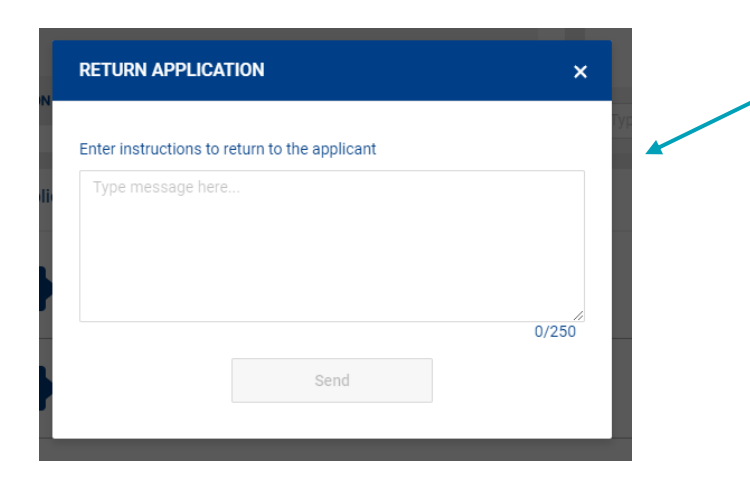

After reviewing the application, if you still need more information you can either call the applicant directly or you can select **Return to Applicant** which will send the applicant a message that you need more information and will send them a link to return to their application.

When you select Return to Applicant, a message box will appear. Type your request in the space provided and an email will be sent to the applicant asking him/her to log into My.Scouting and go to My Applications to supply the needed information. Note: you must enter your message in one paragraph. Words typed in an additional paragraph will not appear in the box describing what is outstanding.

In MyApplication Dashboard the applicant.sees Provide Additional Information. Clicking here a Popup modal appears with what is needed. Click ok and the screen to make the entry appears.

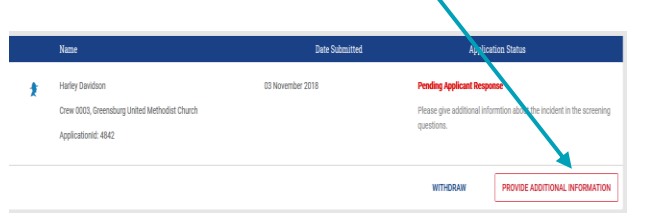

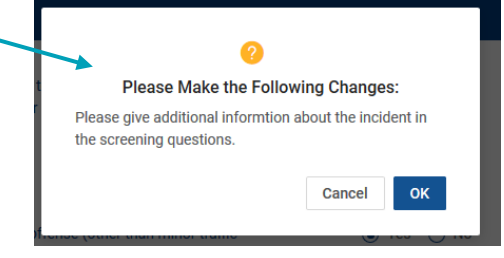

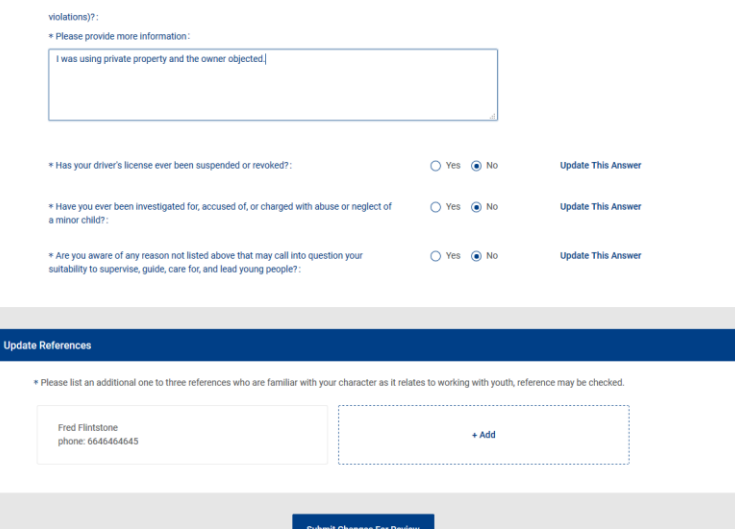

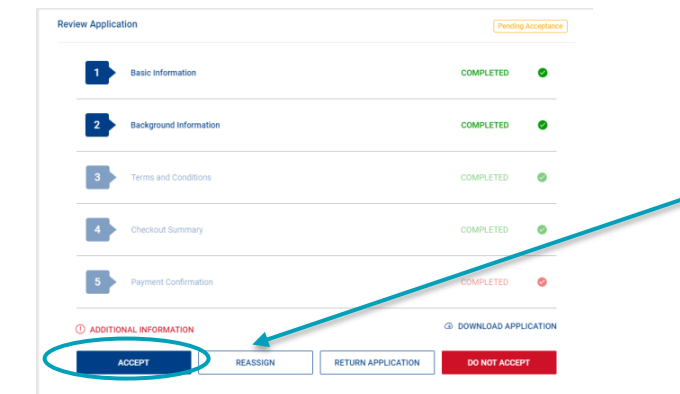

If you are ready to accept the adult, you can now choose the **Accept** Button.

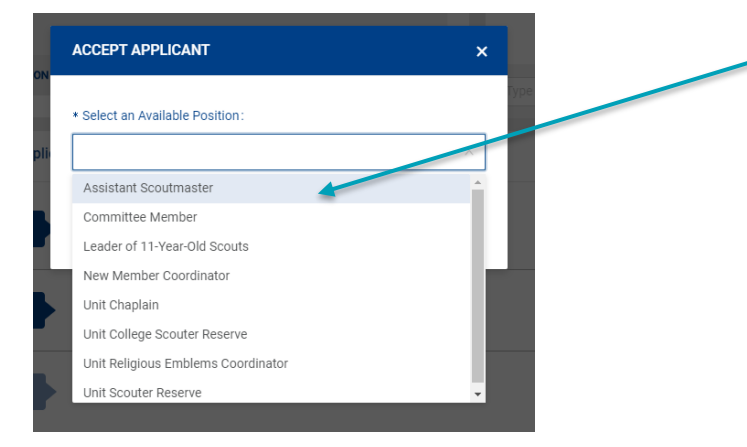

A list of available positions for the unit will be provided for selection. **Select the position** for which this applicant will serve. Press **Save**.

The applicant will move out of Pending Acceptance on your dashboard and into either Pending Payment (if they selected cash option) or Completed status.

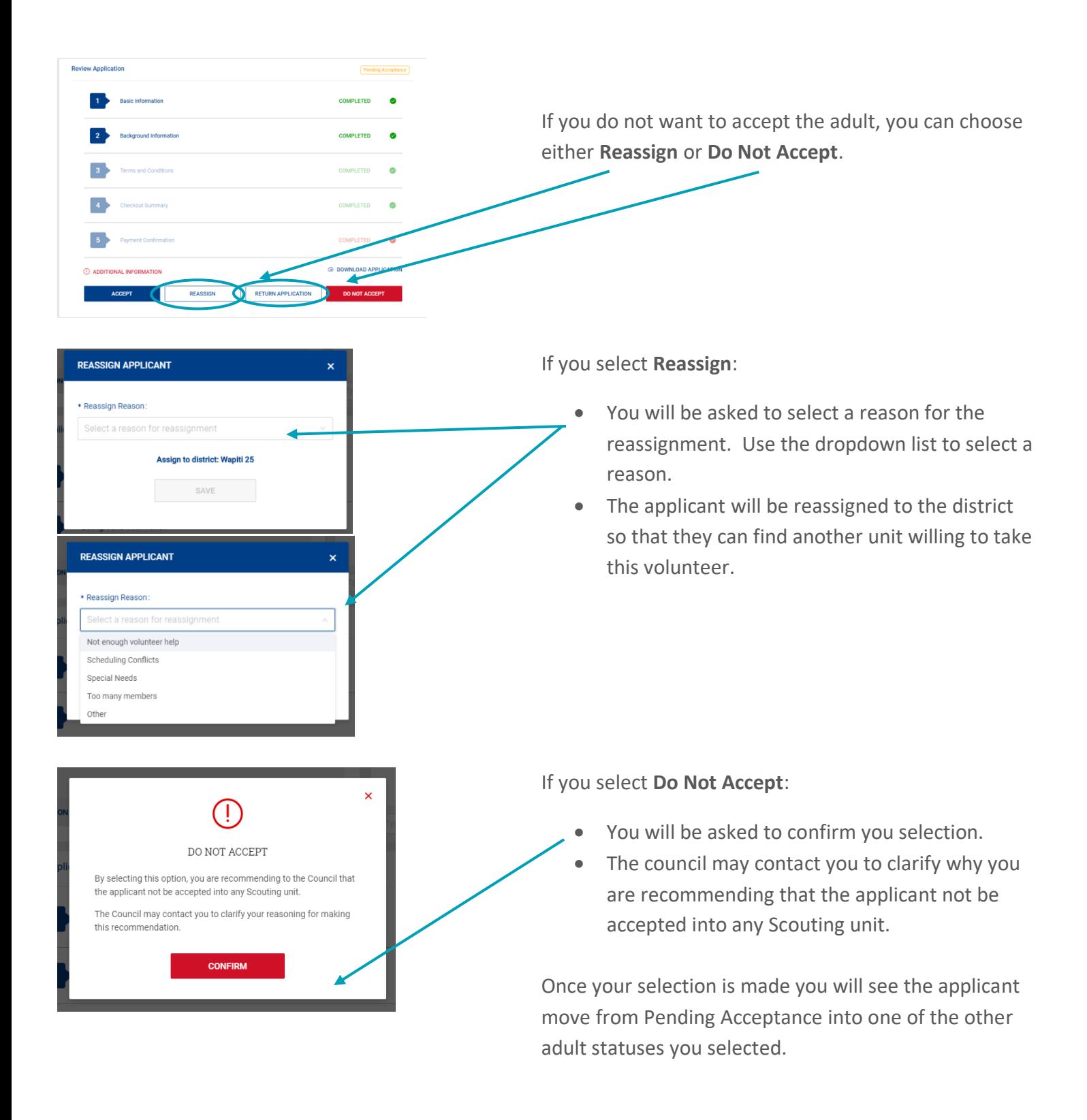